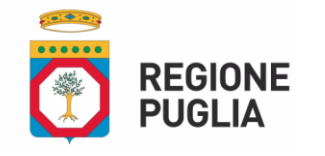

P.O. PUGLIA FESR FSE 2014–2020

## **Avviso "***PassImprese2020***" – Nota iscrizione Mirweb - rendicontazione**

I soggetti proponenti valutati positivamente come da allegato C delle Determinazioni di approvazione degli esiti afferenti ciascuna finestra temporale di cui all'avviso in oggetto, dovranno provvedere per ciascuna istanza finanziata, secondo quanto già previsto nell'atto unilaterale d'obbligo, a certificare telematicamente i dati finanziari, fisici e di avanzamento procedurale relativi ai voucher ammessi a finanziamento, utilizzando il Sistema Informativo Regionale di Certificazione, MIRWEB 2014/2020, messo a disposizione dalla Regione Puglia all'indirizzo [http://mirweb.regione.puglia.it;](http://mirweb.regione.puglia.it/)

*Si invitano* i Legali Rappresentanti ad effettuare la registrazione al sistema Mirweb seguendo la procedura descritta nel manuale Utente reperibile sul portale.

Il soggetto proponente dovrà effettuare, qualora non già anagrafato, l'iscrizione come nuovo utente, attraverso il link presente a sinistra della homepage del sistema informatico MIRWEB = [http://mirweb.regione.puglia.it/,](http://mirweb.regione.puglia.it/) avendo cura di inserire i dati relativi al legale rappresentante che ha sottoscritto l'atto unilaterale d'obbligo relativo all'avviso di cui all'oggetto, oltreché inserire l'indirizzo PEC riportato nel disciplinare (atto unilaterale) e l'indirizzo di posta ordinario per ricevere la notifica con le credenziali di accesso al sistema, in quanto il sistema non gestisce notifiche su posta certificata.

In fase di registrazione - il sistema nella sezione "GESTIONE ASSOCIAZIONE ENTI" richiede di associare il legale rappresen tante ad una impresa, quella dal medesimo rappresentata, da non confondersi con ENTE/impresa erogatrice del corso- ai fini dell'associazione dell'impresa la ricerca potrà essere effettuata tramite codice fiscale e/o partita iva

I soggetti proponenti già anagrafati appaiono nel menu a "tendina" in ordine crescente di codice fiscale/P.IVA ovvero effettuando la ricerca per Codice Fiscale/P.IVA

A seguito della predetta registrazione, la Sezione formazione Professionale potrà procedere al trasferimento dell'istanza approvata e il soggetto beneficiario a rendicontare la spesa sostenuta.

Si precisa che i soggetti proponenti sono obbligati ad inserire nel Sistema Mirweb tutta la documentazione di cui al punto 8) dell'atto unilaterale d'obbligo, utile ai fini del controllo, **entro 30 giorni** dalla data di conclusione dei percorsi formativi indicata al paragrafo G) dell'avviso **(30/05/2021 -29/09/2021 – 30/11/2021)** e ss.mm.ii cfr AD 907 del 19/05/2021.

Al fine di garantire la lettura nel Sistema Informativo Nazionale IGRUE/MONIT dei dati relativi agli Impegni Giuridicamente Vincolanti, ciascun Soggetto deve garantire *per ciascuna istanze ammessa a finanziamento, codificata e trasferita telematicamente al Legale rappresentante*, l'invio attraverso il Sistema MIRWEB, delle seguenti informazioni:

- 1. **Accedere al mirweb e selezionare il progetto da rendicontare (es. con codice Mir A1006.789)**
- 2. **Anagrafica - > Anagrafica Soggetti Semplificata** (*Inserire le anagrafiche dei soggetti fornitori/destinatari dei pagamenti e dei soggetti beneficiari della formazione da censire con forma giuridica "Privato"* )
- *3.* **Attuazione - > procedurale** (*Inserire le date di sottoscrizione dell'atto unilatera d'obbligo (se il percorso formativo è stato realizzato prima della sottoscrizione dell'atto con riferimento alla data Inizio e alla data fine dell'auo inserire data di presentazione istanza e la data di invio del rendiconto ) e di esecuzione investimenti ( inizio – fine corso)*
- 4. **Attuazione - > Ubicazione documenti** *(inserire i dati relativi all'ubicazione fisica dei documenti di rendicont*o)
- *5.* **Avanzamento finanziario -> soggetti destinatari semplificata** (richiamare dalla lista valori "anagrafica" il fornitore e il beneficiario del voucher)
- *6.* **Avanzamento finanziario -> pagamento -> a costi effettivi aiuti (***inserire i dati dei pagamenti effettuati a favore del fornitore)*
- *7.* **Avanzamento finanziario - > Documenti di pagamento (***Inserire il documento pdf del pagamento effettuato)* Con riferimento ai documenti di pagamento effettuati si specifica che è necessario allegare la contabile di *bonifico quietanzata (riportante il numero di CRO –Codice riferimento Operazione)*
- *8.* **Avanzamento finanziario -> giustificativi (***Inserire i dati dei giustificativi di spesa e relativi file pdf)*
- *9.* **Formazione -> attività formative** *(inserire i dati dei percorsi formativi)*
- *10.* **Formazione->partecipanti** *(richiamare l'anagrafica dei partecipanti ai percorsi formative e le informazioni aggiuntive richieste)*
- 11. **Attuazione ->avanzamento fisico** *(cliccare su aggiorna ril. per far popolare il campo valore rilevato)*
- *12.* **Rendiconto - > domanda di pagamento** *(inserire i dati della domanda di pagamento)*

Cliccare su documenti ed inserire la domanda di pagamento in formato pdf e tutti i documenti previsti da atto unilaterale d'obbligo

*Con riferimento alla rendicontazione degli interventi finanziati si evidenzia che l'investimento effettuato per il quale si richiede il rimborso include la quota di cofinanziamento privato, obbligatoria per le iniziative in oggetto, il cui importo dovrà essere valorizzato nella procedura telematica.*

*L'iva detraibile non dovrà essere rendicontata*

Si evidenzia altresì che nella sezione **Rendiconto - > domanda di pagamento** è presente il campo "*Entrate nette non previste" che dovrà essere valorizzato con importo pari a ZERO.*

*13.* **Rendiconto -> INVIA RENDICONTO** (*Inserire la data di invio rendiconto, flaggare Chiusura rendiconto e procedere all'invio del rendiconto)*

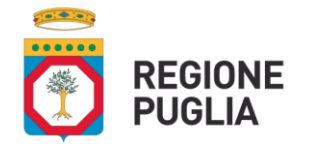

**SEZIONE FORMAZIONE PROFESSIONALE**

**Con riferimento alla procedura telematica è possibile contattare Help desk al 080/2142905; Con riferimento alla**